## **T.C. EYÜPSULTAN KAYMAKAMLIĞI Cumhuriyet Ortaokulu Müdürlüğü**

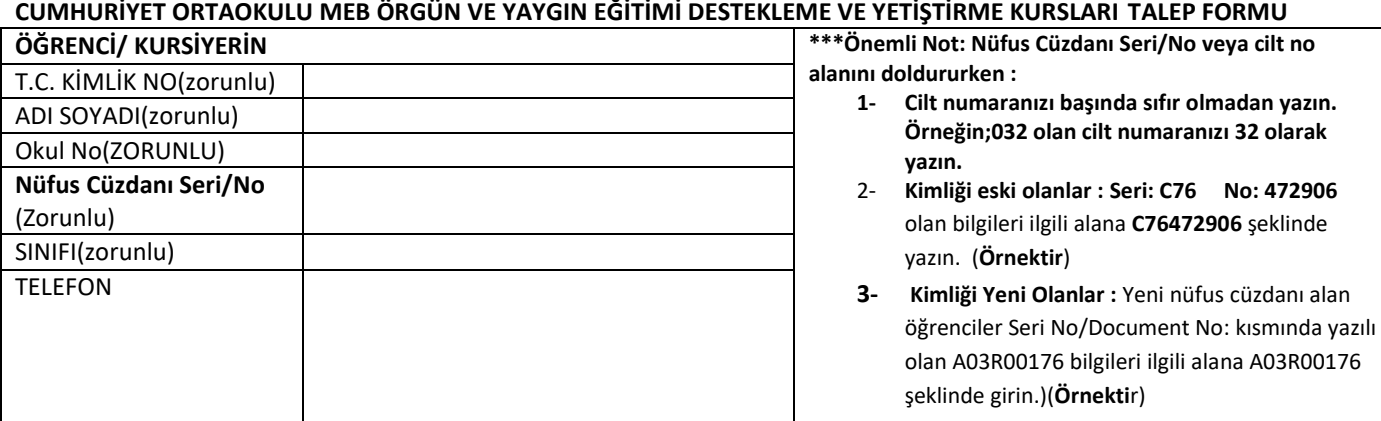

MEB Örgün ve Yaygın Eğitimi Destekleme ve Yetiştirme Kursları Yönergesi Haftasonu Cumartesi günü 09:00-15:30 saatleri arasında 8 saat Ücretsiz kurs düzenlenecektir. Öğrencilerimiz ve Velilerimizden gelen istek doğrultusunda planlanacak kurslarımıza I. Dönem için kayıt alınacaktır. Aşağıda belirtilen ders grupları doğrultusunda isteklerinizi 1'den 3'e kadar sıralayınız.

**Öğrencimiz seçtiği ders gruplarından sadece birine yerleştirilecektir. 1. Tercih olarak ders grubunda sınıf oluşmadığı takdirde diğer tercihlerinize yerleştirileceksiniz. Ücretsiz kurslarla ilgili başvurunuzu internetten yaptıktan sonra dilekçenizi 23 Eylül Pazartesi günü mesai bitimine kadar okul idaresine teslim ediniz.** 

**5-6-7. Sınıftaki öğrenciler bir dönem en fazla 5 dersten kurs alabilir. 8. Sınıflar en fazla 6 dersten kurs alabilir. Not: Beden Eğitimi, Görsel Sanatlar, Müzik, Drama, Robotik Kodlama(Bilişim Tek. Ve Yazılım) dersleri haftaiçi açılacak. Haftasonu kurs tercihi yapan öğrencilerimizden 5-6-7. Sınıflar beşinci ders olarak haftaiçi açılacak yetenek derslerinden birini; 8. Sınıflar haftaiçi derslerinden 2 ders daha seçebilirler.**

**Önemli Not: Kaydınızı internetten yaparken bu sayfanın arkasında bulunan(2. sayfadaki) yönergeyi okuduktan sonra işlemlerinizi yapın. İşlemleri tamamlamak için size gönderilen başvuru formunu okul idaresine mutlaka teslim edin.**

**Öğrenci/kursiyerin Öğrenci Velisinin**

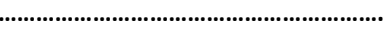

**Adı ve Soyadı, İmzası Adı ve Soyadı, İmzası**

**…………………………………………………….. ……………………………………………………..**

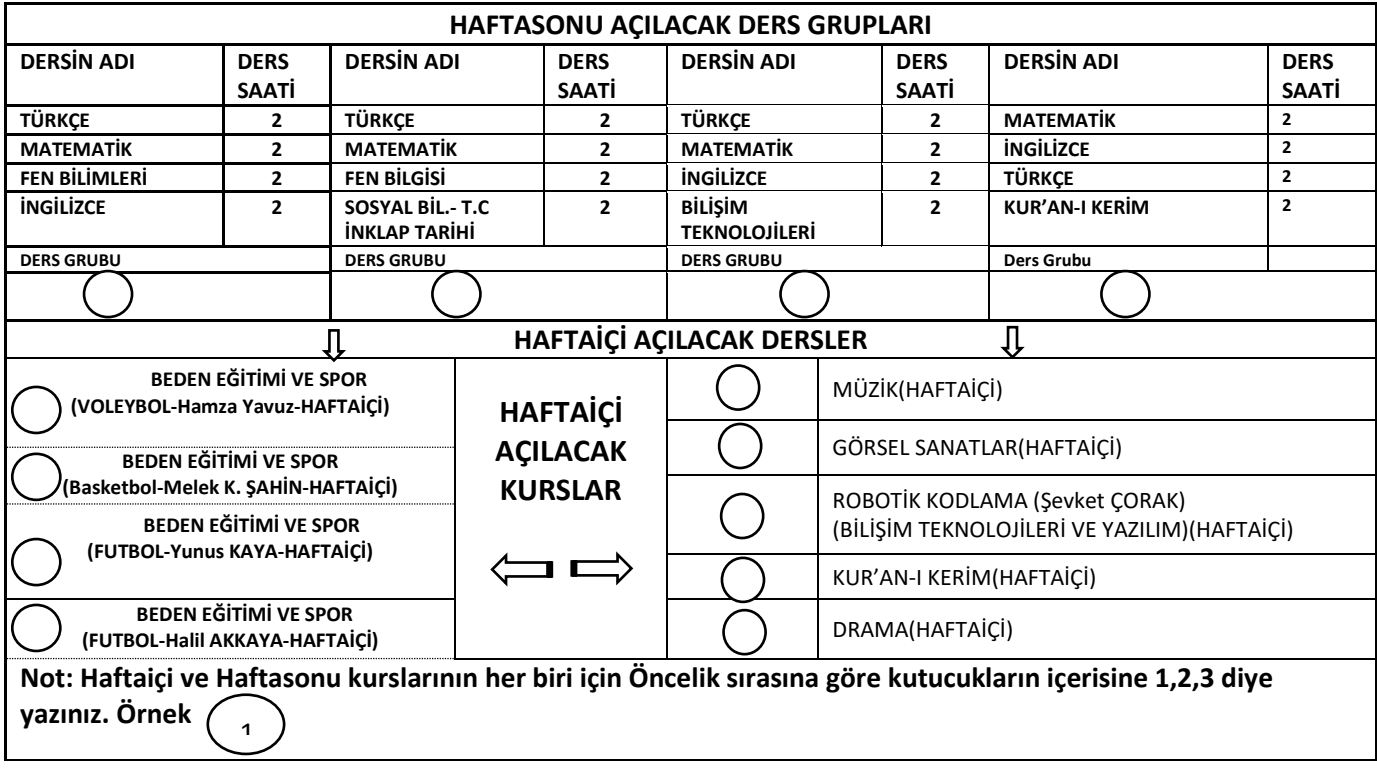

## **CUMHURİYET ORTAOKULU DESTEKLEME VE YETİŞTİRME KURSU BAŞVURU YÖNERGESİ**

**1.Adım** [https://e-kurs.meb.gov.tr](https://e-kurs.meb.gov.tr/) linkini adres satırına yazın veya arama motoruna **e-kurs** yazıp siteye ulaşın.

**2.Adım** Açılan ekranın sağ üst köşesindeki **Öğrenci Girişi** linkine tıklayın.

Okul kademenize uygun giriş yönetemi ile sistme giriş yapınız **3.Adım** gelen ekrandan **E-Okul Öğrenci Girişi** seçeneğini tıklayın.

**4.Adım** karşınıza çıkan formu doldurun ve **Giriş Yap** butonuna tıklayın.

**\*\*\*Önemli Not: Nüfus Cüzdanı Seri/No veya cilt No alanı doldururken: Cilt numaranızı başında sıfır olmadan yazın**. **Örnek:032 olan cilt numarasını 32 olarak girin veya**

- **a) Kimliği eski olanlar : Seri: C76 No: 472906** olan bilgileri ilgili alana **C76472906** şeklinde yazar. (**Örnektir**) **veya**
- b) **Kimliği Yeni Olanlar :** Yeni nüfus cüzdanı alan öğrenciler Seri No/Document No: kısmında yazılı olan A03R00176 bilgileri ilgili alana A03R00176 şeklinde girer.)(**Örnekti**r)
	- **5. adım:** Açılan ekranın sol bölmesinden "**Öğrenci İşlemleri**" linkine tıklayın.

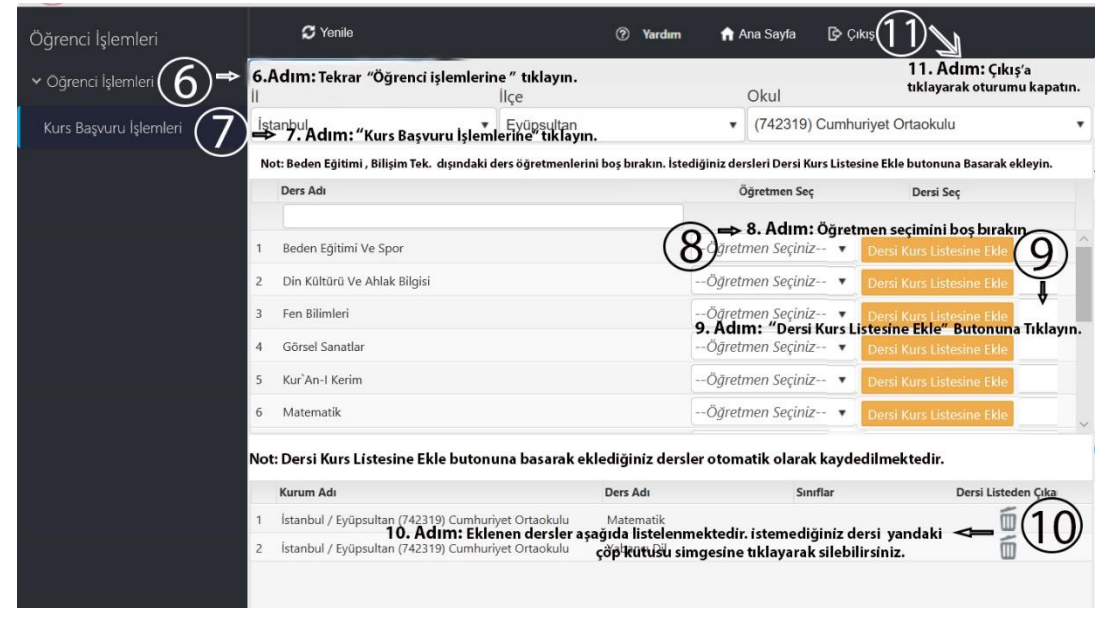

tekrar "**Öğrenci işlemleri**" linkine tıklayın.

**6.Adım →** Acılan ekranda

Öğrenci İşlemleri

**Giriş Yap** 

T.C. Milli Egitim Ba

 $4973$ 

akamları, T.C. Kimlik Nu

Güvenlik Kodunu Giriniz T.C. Kimlik Numaranızı Giriniz Öğrenci Numaranızı Giriniz Nüfus Cüzdanı Seri/No veya Cilt No

 $\Lambda$ 

**7.Adım"Kurs Başvuru İşlemleri"** linkine tıklayın.

**8.Adım Öğretmen Seçimini boş bırakın**.( Sadece Beden Eğitimi ve Haftaiçi Bilişim Tek. derslerinde öğretmen seçimini yapın)

**9. Adım**  "**Dersi Kurs Listesine Ekle**" butonuna tıklayarak istediğiniz dersi ekleyin.

**Not:** Seçmek istediğiniz diğer dersleri 9. Adımı izleyerek ekleyin.

**10. Adım**Eklenen dersler ekranın altında gözükmektedir. (Yanlışlıkla eklenen veya silmek istediğiniz dersler olursa "Dersi Listeden Çıkar" sütunundaki çöp kutusu simgesine tıklayarak silebilirsiniz. ).

**11.AdımDers seçimleri yapıldıktan sonra ekranın altında gözüken dersler otomatik olarak kaydedilmektedir.** Ders seçimini tamamlayın ve ekranın sağ üst köşesindeki **"Çıkış"** butonuna tıklayarak oturumunuzu güvenli bir şekilde kapatın.